## How to add Zoom to your Course Menu

- 1. Log into Blackboard and click on Courses. Click on the name of the course you would like to add Zoom to your course menu.
- 2. Click on the New Item button at the top of the Course Menu (circle with a plus symbol

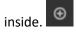

3. Select **Tool Link** from the drop down menu.

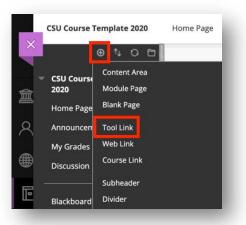

4. Click the arrow next to the text entry box for **Type** and select **Zoom Meeting**.

|             | CSU Course  | Add Tool Link                                                                        |                                                             |
|-------------|-------------|--------------------------------------------------------------------------------------|-------------------------------------------------------------|
| $\times$    | 2020        | * Name:                                                                              |                                                             |
|             | Home Page   |                                                                                      |                                                             |
|             | Announcen   | <ul> <li>Achievements</li> <li>Announcements</li> </ul>                              |                                                             |
| 盫           | My Grades   | Blackboard Collaborate Ultra<br>Blackboard Help                                      |                                                             |
| Q .         | Discussion  | Blogs<br>Blue - Course Evaluations                                                   |                                                             |
|             | Blackboard  | Blue - Reports<br>Blue - Subject Management<br>Calendar                              | se follow these <b>G</b>                                    |
|             | Email       | Cengage Learning MindLinks™ Tools<br>Contacts                                        | 1. Print and revie                                          |
| F           | Blackboard  | Content Market Tools<br>Course Messages                                              | 2. Customize you<br>3. In the <b>Course</b>                 |
|             | Panopto Vid | CourseSmart Instant Access Tool<br>Discussion Board                                  | 4. Add course ma                                            |
| ዮ           | Tools       | Email<br>Glossary                                                                    | 6. Remember to<br>Course Availab                            |
| 8111        | Blue Course | Goal Performance<br>Groups<br>Journals                                               | Course Availab                                              |
| $\boxtimes$ | Course Ma   | McGraw-Hill Campus<br>McGraw-Hill Higher Education<br>My Grades<br>MyLabsPlus Bridge | rt Here! 💿                                                  |
| - *         | Control Pa  | OneNote Class Notebook                                                               | rse and what to e                                           |
| ₽,          | Files       | Panopto Course Tool Application<br>Pearson Custom Tools                              | Students in this a                                          |
| rg 🕨        | Course Tool | Pearson's MyLab & Mastering (Tools)<br>Qwickly Tools                                 | -                                                           |
| - P         | Evaluation  | Roster<br>Soomo Course Link                                                          | labus & Cours                                               |
| 2.          | Grade Cente | Starfish<br>Tasks                                                                    | section contains                                            |
|             | Users and G | Taskstream                                                                           | cies.                                                       |
| € I         | Customizati | Tegrity Lecture Capture<br>Textbooks                                                 | <ul> <li>Syllabus</li> <li>Course Objecti</li> </ul>        |
|             | Packages an | Tools Area<br>Wikis                                                                  | Course Schedu                                               |
|             | Help        | WilevPLUS                                                                            | <ul> <li>Communicatio</li> <li>University Polici</li> </ul> |
|             |             | Zoom Meeting<br>myLabsPlus SSO                                                       | Accessibility Re                                            |

5. Type the name **Zoom Meeting** in the **Name** text entry box. Check the box to make it **Available to Users**. Click **Submit**.

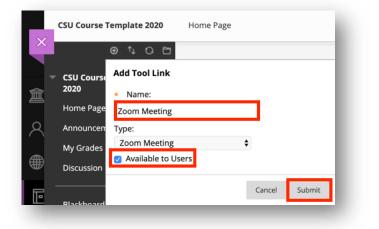

6. Hover to the left of **Zoom Meeting** on your course menu until you see the up/down line with arrows to drag. Your cursor will turn to a cross with arrows. Click and drag it to where you want it to be on your course menu.

| ×               | ⊕ †₊ O                      | Đ |
|-----------------|-----------------------------|---|
| <b>〕</b> ,<br>命 | CSU Course Template<br>2020 |   |
| _               | Home Page                   | ۲ |
| Q               | Announcements               | ۲ |
|                 | My Grades                   | ۲ |
| ₩               | Discussion Board            | ۲ |
|                 |                             | • |
| •               | Blackboard Help             | ۲ |
| 88              | Email                       | ۲ |
| ×               | Blackboard Collaborate      | ۲ |
| ***             | Panopto Video               | ۲ |
|                 | Tools                       | ۲ |
| $\bowtie$       | Blue Course Evaluations     | ۲ |
| = t             | Zoom Meeting                | • |